# **¿How to Create a Particular or Company Account?TOOLS**

On TN-TOOLS you can create your personal or company account to be able to make your orders quickly and effectively.

It has numerous **advantages:**

- $\checkmark$  **Streamline the purchase process,** since you will not have to retype your addresses in each order
- **Manage your orders better,** since you can see the situation in real time of each order, download your invoices, re-order the same material with just a few clicks, etc.
- **Add or modify your addresses,** both for your shipments and for your invoices.

Below you will see how to create a **particular / company** account on TN-TOOLS ...

#### **1. SIGN IN**

On the right top of the website, click on the botton **Sign In**

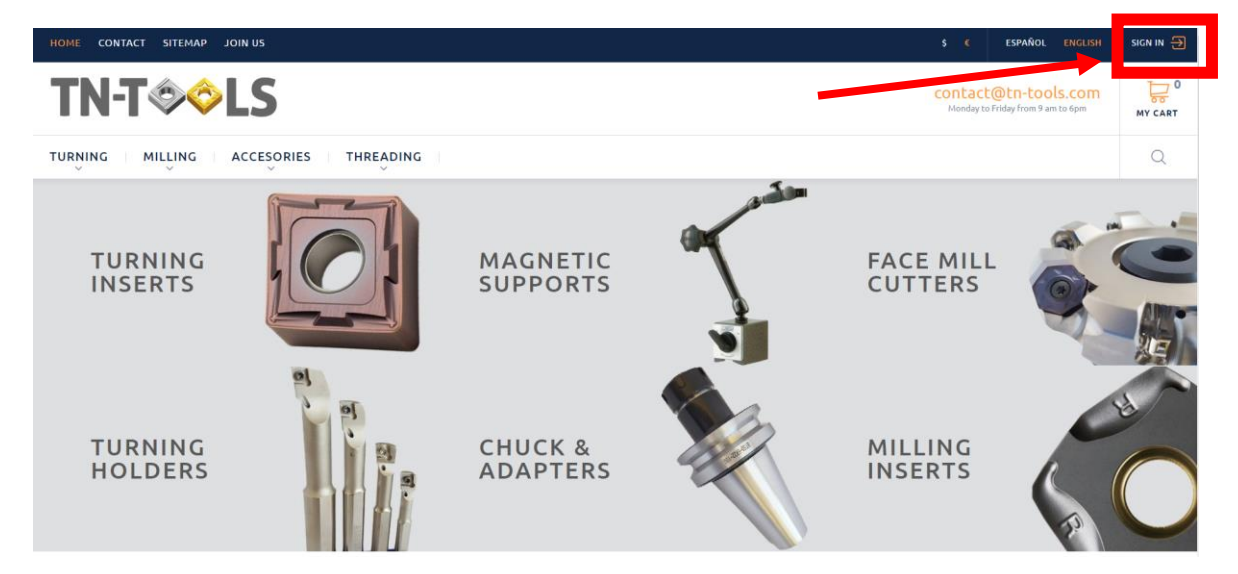

#### **2. CREATE AN ACCOUNT**

Once you have already clickedon **Sign In**, you only have to introduce **e-mail** on the first field and click **Create an account**

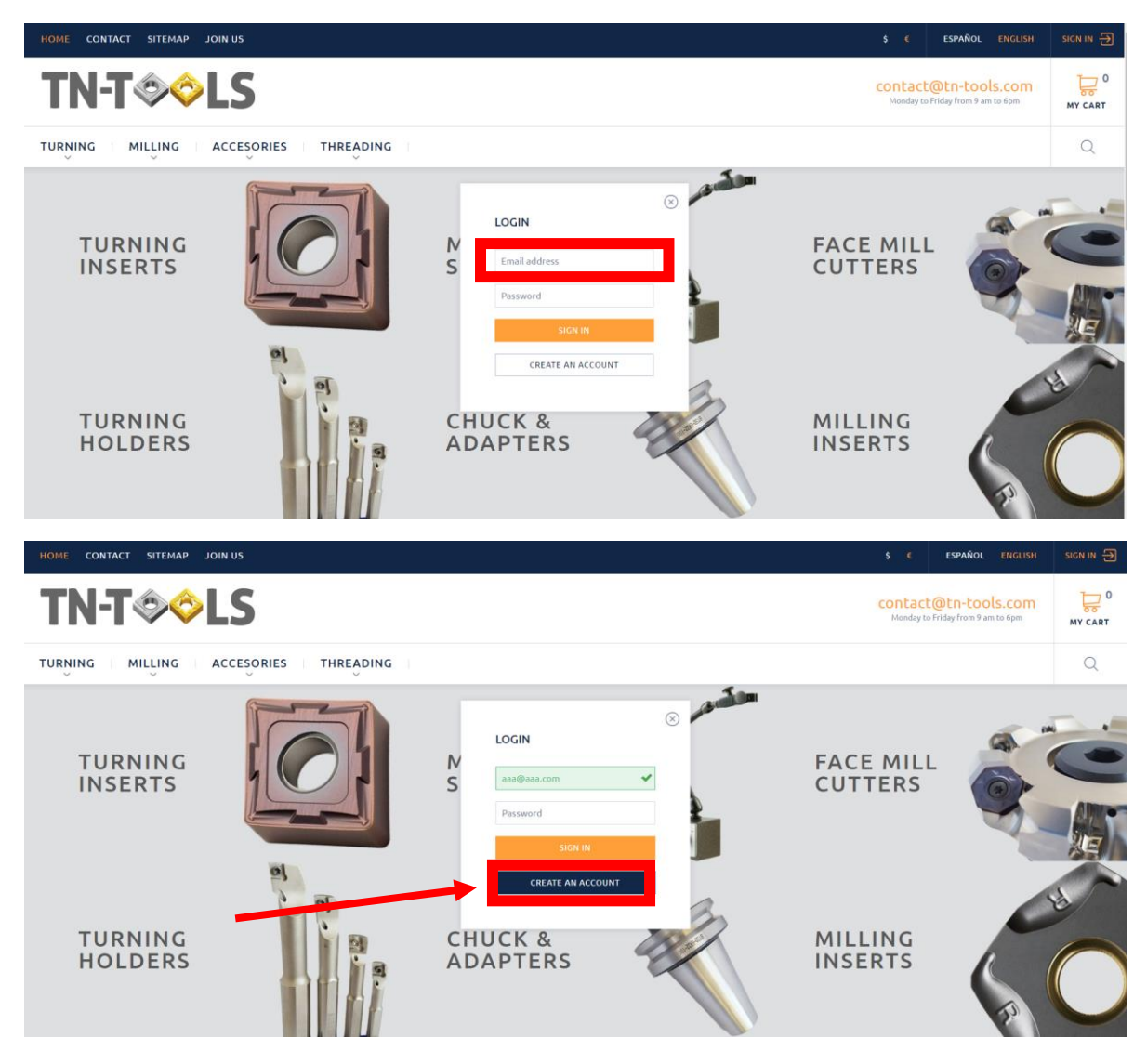

#### **3. ¿Do you are PARTICULAR or COMPANY?**

On our register form you have the option to Log In both as **particular** either **company**

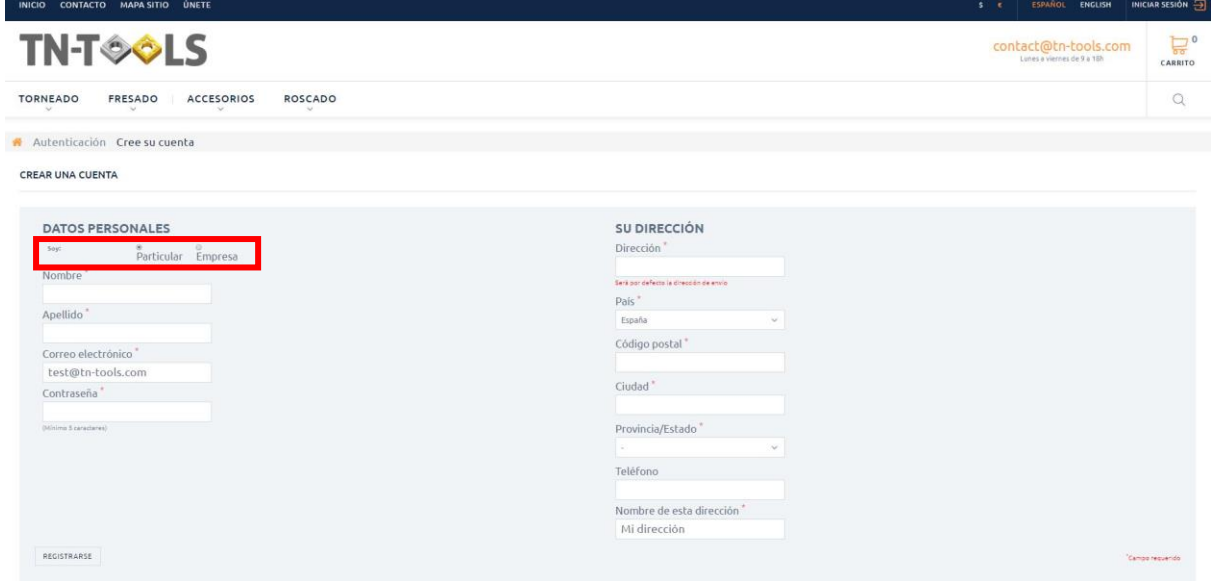

## **3\*. VAT number**

**¡Attention!** Because if your company are **intracommunity EU member** and you are registered with valid **VAT number,** on TN-TOOLS you won´t pay **taxes** (validation will be effective by **VIES Europe Agency**)

If you want your invoice without taxes, please select your country and type on the field your **valid VAT number.** If not, you **only** type your **Identification number** on the field

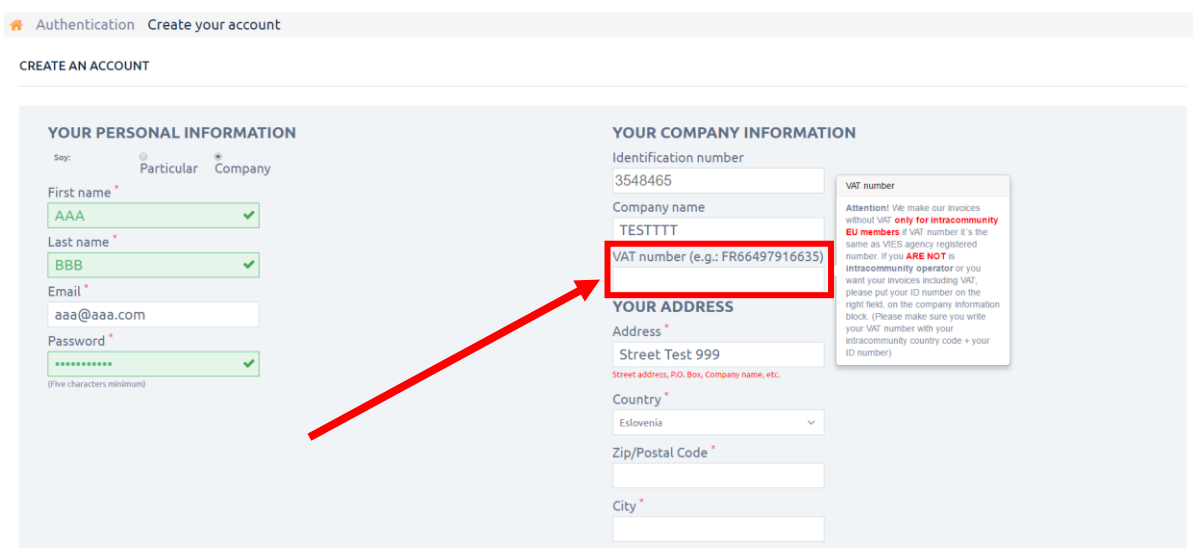

### 4. **FILL IN THE FIELDS OF REGISTRATION**

Once you have already type all the fields, you only have to click on **Register** at the bottom left.

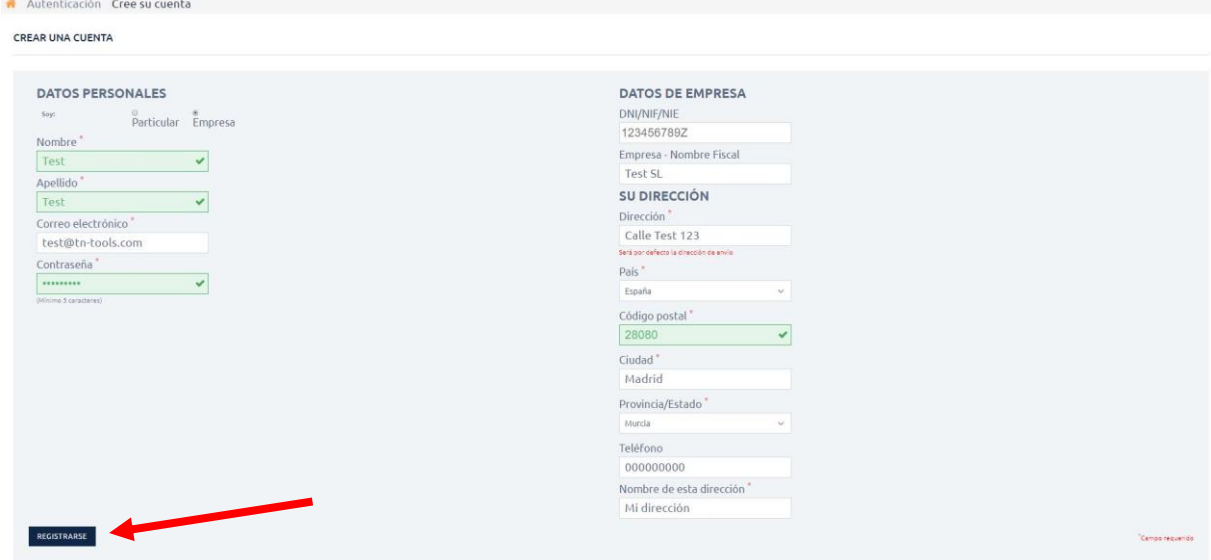

#### **5. ¡WELCOME TO TN-TOOLS!**

You are already a **TN-TOOLS** user! You can view the History and Details of your Orders, access your Returns, your Discount Coupons, and add or modify your Delivery and Billing addresses.

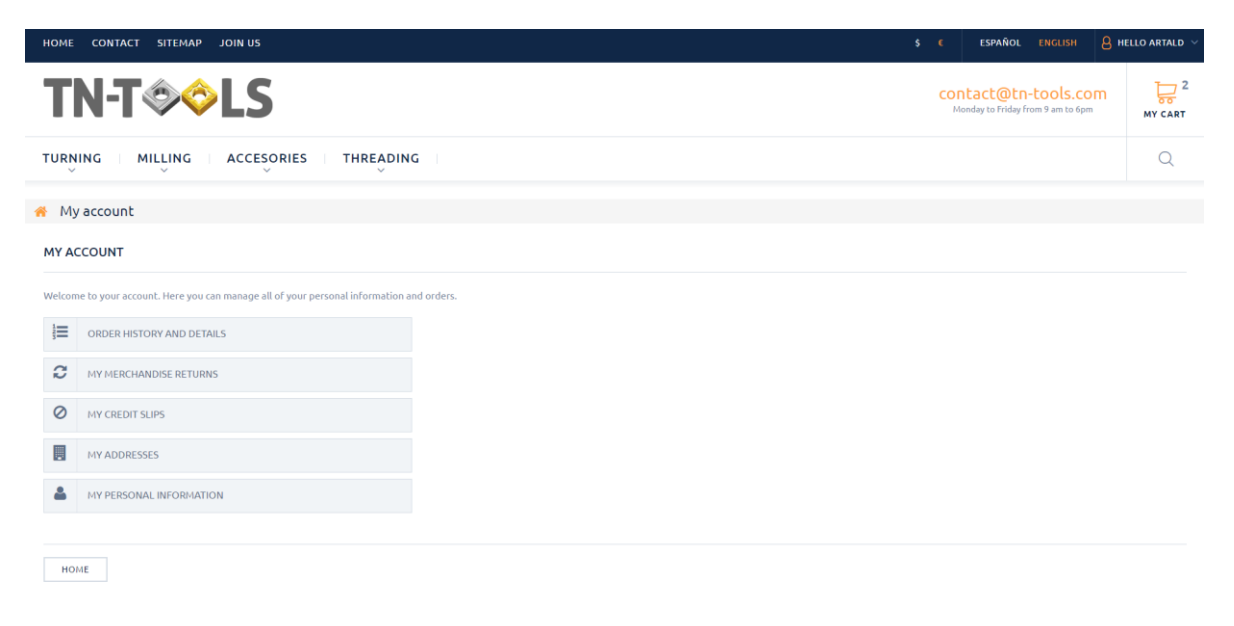